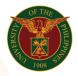

# QUICK GUIDE

## Update Personal Information and Updating of Personal Information

## 1. Pre requisite

- UP mail account (requested from OVPA/HRIS Team)
- o Person Record
- 2. Log in to <u>https://uis.up.edu.ph</u>
  - Enter UIS credentials (username and password) > Login button
- 3. UIS Home Page > Main Menu
  - UP Employee Self Service > Employee Information > Personal Information and Family Background > Personal Information
- 4. Update Personal Information

## Update Basic Details

- Click the Add/Update button
- Choose
  - $\circ~$  Correct or complete the current details.
  - Enter new information because of a real change to the current details (e.g. because of a change in marital status)
- Click the Next button
- Fill up all text fields especially \* indicate field
- Click the Next button

## Personal Information: Review

Note: Review your changes and, if needed, attach supporting documents.

 $\circ$  Click the Submit button

## Confirmation

Note: Your changes have been saved.

 $\circ$  Click the Return to Overview button

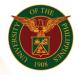

University of the Philippines Diliman, Quezon City

## Update Phone Numbers

- Click the Add/Update button
- Fill up all text fields especially \* indicate field
- Click the Next button

#### Personal Information: Review

Note: Review your changes and, if needed, attach supporting documents.

o Click the Submit button

#### Confirmation

Note: Your changes have been saved.

o Click the Return to Overview button

### Update Main Address

- Click the Add/Update button
- Choose
  - Correct or complete the current details.
  - Enter new information because of a real change to the current details (e.g. because of a change in marital status)
- Click the Next button
- Fill up all text fields especially \* indicate field
- Click the Next button

#### Personal Information: Review

Note: Review your changes and, if needed, attach supporting documents.

 $\circ$  Click the Submit button

#### Confirmation

Note: Your changes have been saved.

 $\circ$  Click the Return to Overview button

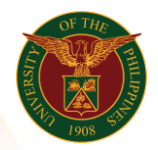

University of the Philippines Diliman, Quezon City

### **Update Other Address**

- Click the Add/Update button
- Choose
  - Correct or complete the current details.
  - Enter new information because of a real change to the current details (e.g. because of a change in marital status)
- Click the Next button
- Fill up all text fields especially \* indicate field
- Click the Next button

#### Personal Information: Review

Note: Review your changes and, if needed, attach supporting documents.

 $\circ$  Click the Submit button

### Confirmation

Note: Your changes have been saved.

 $\circ$  Click the Return to Overview button

#### Add Contacts

- Click the Add/Update button
- Fill up all text fields especially \* indicate field
- Click the Next button

#### Personal Information: Review

Note: Review your changes and, if needed, attach supporting documents.

 $\circ$  Click the Submit button

#### Confirmation

Note: Your changes have been saved.

Click the Return to Overview button

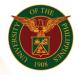

University of the Philippines Diliman, Quezon City

## Add Emergency Contacts

- Click the Add/Update button
- Fill up all text fields especially \* indicate field
- Click the Next button

### Personal Information: Review

Note: Review your changes and, if needed, attach supporting documents.

 $\circ$  Click the Submit button

### Confirmation

- Note: Your changes have been saved.
- $\circ$  Click the Return to Overview button